## Sending an End of load file using AccuRoute Desktop

To test the installation and configuration of the Litigation Support connector, send a message using AccuRoute Desktop. For detailed information on sending messages using AccuRoute Desktop, consult the <u>AccuRoute Desktop user guide</u>.

## To send an End of load file using AccuRoute Desktop:

Start AccuRoute Desktop. Log in if prompted.

| Untitled - A                                              | ccuRoute Desktop   |                  |                         |                                              | _       |
|-----------------------------------------------------------|--------------------|------------------|-------------------------|----------------------------------------------|---------|
|                                                           | 🚰 Open ED 🛛 🖉 Save | ED View RS       | Brint R5   Ell Sen      | d 🔄 Options 🛛 🙆                              |         |
| Recipients<br>Type<br>E-mail<br>Fax<br>Printer            | e Form             | at<br>(mage)     | Press Add to profile do | curregt E-mail copy to jdoe@engineering.omto | Dol.com |
| Type                                                      |                    | Destination      |                         | Document Format                              |         |
| Content<br>Subject:<br>Comments:<br>Attachment <u>s</u> : | Submitted docum    | ent(s) here      |                         |                                              |         |
|                                                           |                    | jdoe@engineering | j.omtool.com            | W/JKAR21NEW                                  |         |

- 2 Select the destination type **CONCORDANCE** in the **RECIPIENTS TYPE** list.
- 3 Verify that the only available file format is TIFF (image).
- 4 Click ADD. The Concordance Configuration Wizard opens.

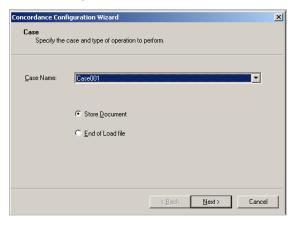

- 5 From the **CASE NAME** drop down, select a case.
- 6 Select the END OF LOAD FILE option.
- 7 Click NEXT. A summary page opens.

| oncordance Configuration Wizard                   |                 |                 |          |
|---------------------------------------------------|-----------------|-----------------|----------|
| Summary<br>Summary of values selected are shown b | dow Verifu them |                 |          |
| Press Finish to complete, Back to return          |                 | to edit values. |          |
| Case Name: Case001                                |                 |                 | <u>^</u> |
| Options: End of Load file                         |                 |                 |          |
| 1                                                 |                 |                 |          |
|                                                   |                 |                 |          |
|                                                   |                 |                 |          |
|                                                   |                 |                 |          |
|                                                   |                 |                 |          |
|                                                   |                 |                 |          |
|                                                   |                 |                 | <u> </u> |
|                                                   | < Back          | Finish          | Cancel   |
|                                                   |                 |                 |          |

8 Click **FINISH** to close the wizard. The Concordance destination appears in the message.

|                                                               | cuRoute Desktop<br>Tools Help |                           |                         | ×      |
|---------------------------------------------------------------|-------------------------------|---------------------------|-------------------------|--------|
|                                                               |                               | View RS @Print I          | RS 🗐 Send 🖻 Options 🕜   |        |
| Recipients<br>Type<br>Concordance<br>E-mail<br>Fax<br>Printer | Format:                       |                           | Add to profile document | 2      |
| Type<br>Concorda<br>Concorda                                  |                               | Destination               | TIFF (Image)            | ₹<br>× |
| E Billing                                                     |                               |                           | <u> </u>                | 00     |
| Sybject:<br>Co <u>m</u> ments:                                |                               |                           | X                       |        |
| Attachment <u>s</u>                                           | Submitted document            | (s) here                  |                         |        |
|                                                               |                               | jdoe@engineering.omtool.c | com VM3KAR21NEW         |        |

Omtool, Ltd. • 6 Riverside Drive, Andover, MA 01810 • http://www.omtool.com Omtool Europe • 25 Southampton Buildings, London WC2A IAL United Kingdom

© 2009 by Omtool, Ltd. All rights reserved.

## Continued: Sending an End of load file using AccuRoute Desktop

- **9** Add content to your message.
  - a Locate the **CONTENT** section at the bottom and type a subject and comments.
  - **b** Add any attachments you want to send with your message. Click the paperclip icon and select one of the following options:
  - **FILE** Select this option to attach a file saved from your computer or network share. Go to the file, select it, and click **OPEN**. The file appears in the attachments list.
  - WEB DOCUMENT Select this option to attach a web page from the Internet. Type the address of the web document, choose a file name for the attachment, select a file format for this attachment (such as PDF or HTML), and click OK.

|                                                | v <u>I</u> ools <u>H</u> e |                       | Dur no       | dama la            |              |                  |             |
|------------------------------------------------|----------------------------|-----------------------|--------------|--------------------|--------------|------------------|-------------|
| <u>N</u> ew                                    | gpen ED                    | Save ED               | Q View RS    | 🛃 Print RS 🛛 🖃     | iSend 📄 Opți | ons 🛛 🔓 Previe   | ew 🛛 🕜      |
| ecipients —                                    |                            | <b>F</b> .            |              | D 4111             |              |                  |             |
| Type<br>Concordanc                             |                            | Format:<br>TIFF (Imag |              | Press Add to prof  | ie document  |                  | - 03        |
| E-mail                                         | .e                         | TIPP (IIIIa)          | e)           |                    | _            |                  |             |
| Fax                                            |                            |                       |              | Add                | 🗆 E-maiļ co  | py to jane@yourc | company.com |
| Printer<br>TBIM                                |                            |                       |              |                    |              |                  |             |
|                                                |                            |                       |              |                    |              |                  |             |
|                                                |                            |                       |              |                    |              |                  |             |
| Turn                                           |                            |                       | Destination  |                    | Desument     | Council          | 11          |
| Type                                           |                            |                       | Destination  |                    | Document     |                  |             |
| 0 Concord                                      |                            | ,                     |              | annaudanaas Caas00 | TIFF (Imag   | je)              |             |
|                                                |                            | ,<br>                 |              | oncordance\Case00  | TIFF (Imag   | je)              |             |
| 0 Concord                                      |                            |                       |              | oncordance\Case00  | TIFF (Imag   | je)              |             |
| 0 Concord                                      |                            |                       |              | oncordance\Case00* | TIFF (Imag   | je)              |             |
| Concord                                        |                            |                       |              | oncordance\Case00  | TIFF (Imag   | je)              | •           |
| Concord                                        |                            |                       |              | oncordance\Case00  | TIFF (Imag   | je)              |             |
| Concord<br>Concord                             | lance                      | formation             |              | oncordance\Case00  | TIFF (Imag   | je)              | •           |
| Concord Concord Concord Elling Intent Subject: |                            | formation             |              | oncordance\Case00  | TIFF (Imag   | je)              | •           |
| Concord<br>Concord                             | lance                      | formation             |              | oncordance\Case00  | TIFF (Imag   | je)              | •           |
| Concord Concord Concord Elling Intent Subject: | lance                      | formation             |              | oncordance\Case00  | TIFF (Imag   | je)              | •           |
| Concord Concord Concord Elling Intent Subject: | Employee Ini               | formation             | \\Hibiscus\C | oncordance\Case00  | TIFF (Imag   | je)              | •           |

- **10** Do one of the following:
  - Save the message as an Embedded Directive -Click SAVE ED on the toolbar, type a title for the Embedded Directive, and click SAVE.
  - Print a Routing Sheet that can be scanned with hard copy documents - Save the message as an Embedded Directive. Then click **PRINT RS** on the toolbar. AccuRoute Desktop creates a Routing Sheet containing the Embedded Directive and displays it as a PDF file on your desktop. Print the Routing Sheet and include it as the first or last page of the hard copy document. Take the document to a network scanner and scan it using the instructions provided by your

network administrator. (Your message can include both electronic and hard copy documents.)
When you select End of Load file, you cannot click SEND to send the message.

Send end of load file Routing Sheets through the standard network scanning process.

After the messages are processed by the server, the output TIFF and OCR text files are generated in the **Final** folder. The load file (with MDB format) is generates in the **Working** folder.

Omtool, Ltd. • 6 Riverside Drive, Andover, MA 01810 • http://www.omtool.com Omtool Europe • 25 Southampton Buildings, London WC2A IAL United Kingdom

© 2009 by Omtool, Ltd. All rights reserved.